# IC STANDARD PRE-WORK INSTRUCTIONS

## Launch DD Form 2648 eForm - Required

**Step 1:** Visit<https://milconnect.dmdc.osd.mil> **Step 2**: Click on "Sign in" and follow instructions to login Step 3: Once logged in, click on "Correspondence/Documentation" Step 4: Select "DoD Transition Assistance Program (DoDTAP)" Step 5: Click on "Initialize Pre-Separation Counseling" **Step 6:** Complete all sections of the eForm **Step 7:** Click "Save" but do not sign the eForm until IC & Pre-separation Counseling has been completed Register on VA.Gov - Required Step 1: Visit [https://www.va.gov](https://www.va.gov ) **Step 2:** Click on "Sign in" located at the top right corner of the page **Step 3: Follow instructions to login** 

**Step 4:** Capture a screen shot of your profile page and provide to UTC/TRP as instructed

#### Download Verification of Military Experience and Training (VMET) - Required

Step 1: Visit<https://milconnect.dmdc.osd.mil>

**Step 2:** Click on "Sign in" located at the top right corner of the page

**Step 3: Follow instructions to login** 

Step 4: Once logged in, click on "Correspondence/Documentation"

Step 5: Select "DoD Transition Assistance Program (DoDTAP)"

Step 6: Click on "VMET"

Step 7: Select "VMET Document (DD-2586) & Click "Submit"

**Step 8:** Print your VMET and bring it to IC, pre-separation Counseling & TRS

#### Download Joint services transcript (JST) - Required

Step 1: Visit https://jst.doded.mil

**Step 2**: Click on "Register" to create a username & password or login with your CAC

**Step 3:** Once logged in, click on "My Transcripts" located at the top of the page

**Step 4:** Click on "My completed JST Transcript"

**Step 5**: Print a copy of combo report and bring to IC & TRS

## Complete NAVMC 17031 Self-Assessment / Individual Transition Plan (ITP)- Required

**Step 1**: Complete Self-Assessment / ITP as instructed and directed by UTC/TRP personnel

## Update MOL Email Address - Required

Step 1: Visit https://sso.tfs.usmc.mil

**Step 2: Follow instructions to log in** 

Step 3: Once logged in, click on "Personal Info"

**Step 4:** Under the "Personal Updates" section, click on "Contact Information"

Step 5: Add a valid personal email address

# Review "Pre-Separation Counseling Resource Guide" Required

**Step 1**: Visit https://www.tapevents.mil/resources

**Step 2:** Click on "Resources" located at the top of the page

Step 3: Click on "Pre-Separation Counseling Resource Guide" to download

Step 4: Review as instructed by TRP personnel

# Complete Reserve Obligations & Opportunities Brief (ROOB) - Required

Complete ROOB via MarineNet or as instructed by TRP personnel

Step 1: Visit [https://www.marinenet.usmc.mil/](https://www.marinenet.usmc.mil/  ) 

- Step 2: Once logged in, search "ROOB"
- **Step 3:** Find Instructor-Led Course and click "view"

**Step 4: Enroll and watch all videos** 

Step 5: Once complete, take picture/screenshot showing name and date

# Join the Marine for Life Network - Recommended

Step 1: Visit [https://usmc-mccs.org/services/career/marine-for-life-network/](https://usmc-mccs.org/services/career/marine-for-life-network/ )

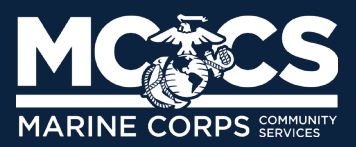